## How to access the eLearn LMS and its Courses

## For first time users only

 Open your internet browser (ie. Internet Explorer, Firefox or Chrome) and type my.sinclair.edu

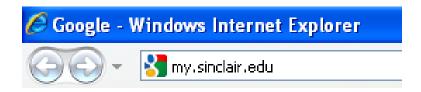

- 2. On the my.sinclair login page, enter your username and password.
  - a. Then either press enter or click on the "Login" button.
  - b. Your username is typically your "firstname.lastname"
  - c. Your password will be PassXXXX (last 4 digits of your SSN).
    - i. Make sure you use a capital "P"

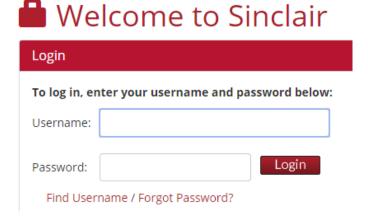

- d. Once the username and initial password has been entered it will ask to change your password. The following criteria must be met when entered a new password:
  - i. Password must contain at least 8 characters
  - ii. Password must contain at least a capital letter
  - iii. Password must contain at least one number
- 3. Once logged in into my.sinclair.edu, locate the eLearn box and click "Go to eLearn Courses" at the bottom of the box of my.sinclair.edu for staff and for students:

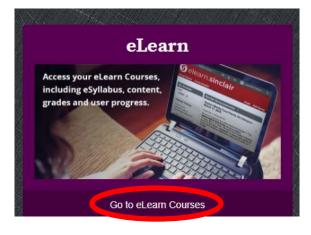

4. You will be directed into the eLearn "portal" which is also known as elearn.sinclair.edu

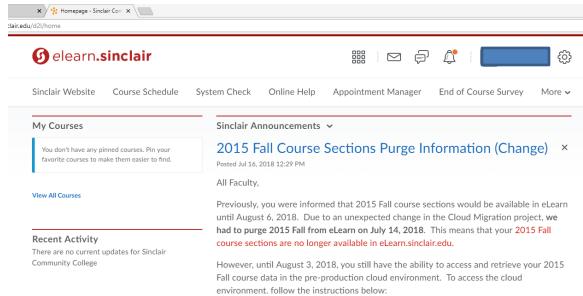

a. If enrolled in a course @ Sinclair, you will see them listed under "My Courses". Click the course you wish to access:

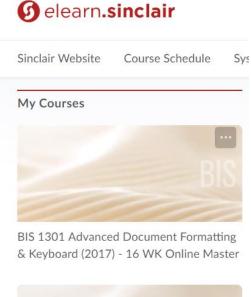

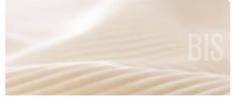

BIS 1201 Keyboarding & Document Formatting (2017) - 16 WK Online Master

5. Once inside the course you will see the following format:

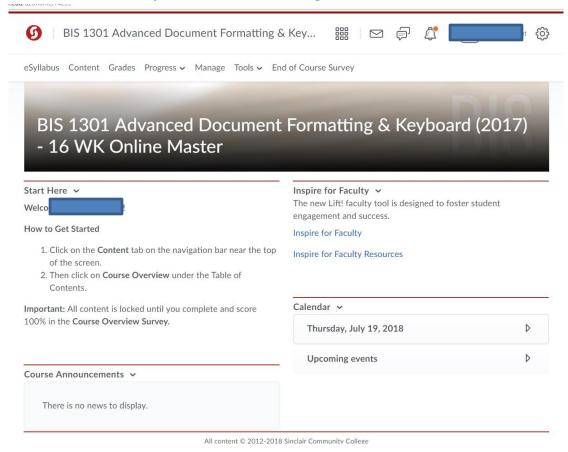

6. Click "Content" located in the top menu bar:

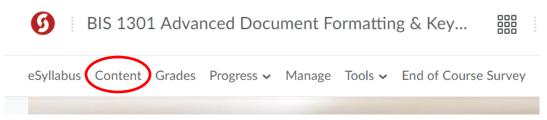

- a. This will let you access the content of the course
- b. From here you can navigate the course as needed and any items such as the assignments, quzzes, tests & discussion forums (if applicable) will be need to accesed in this "Content" section
- 7. To go back to the main eLearn page to select another course, click the Sinclair logo:

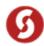

This is just a quick navigation sheet to assist in the access of my.sinclair.edu and eLearn. Any log-in issues with my.sinclair.edu or eLearn must be addressed to the Sinclair Community College Help Desk. Here is the Help Desk's information below: